#### **About**

The College of Nursing utilizes the **HESI Admission Assessment (HESI A2)** in the application process for the Bachelor of Science in Nursing (BSN; both Tucson Conventional and Gilbert Integrative Health Pathways) and Master of Science, Entry for the Profession of Nursing (MS-MEPN) professional programs.

- **Sections:** Math, Reading Comprehension, Vocabulary, and Biology
- **Minimum Score:** must score 75% or higher in the combined score of all foursections
- **Scores Valid:** scores are valid for one year, the highest average score will be used
- **Time Limit:** 4 hours to take the exam
- **Cost:** Varies

#### **Preparation**

We recommend that you prepare in advance for a competitive HESI score. Admitted students reported preparing through a variety of methods, and have recommended the following resources:

- 1. Evolve has an [examination preparation guide](https://evolve.elsevier.com/cs/product/9780323353786?role=student&dmnum=03983&gclid=EAIaIQobChMIsKnissaX5wIVj8hkCh3u4wMgEAQYASABEgKSpfD_BwE) available for purchase. You may also access a preparation guide through the UA Health Sciences Libraries, which has several copies on reserve. Elsevier: Evolve also provides test remediation after a first attempt for future test attempts.
- 2. [Quizlet,](https://quizlet.com/) particularly the vocabulary section as well as the math section for conversion ratios.
- 3. The [Pocket Prep](https://www.pocketprep.com/exams/hesi-a2/) application.
- 4. Using internet resources, such a[s googling](https://www.google.com/) "Free HESI Practice Exams" or using resources such a[s YouTube.](https://www.youtube.com/)

#### **Testing**

#### **In-person (UA Testing Office)- UA Students Only:**

Applicants may test in person at the UA testing office M-F 8a-5p. Payment for both the HESI exam and proctoring will be due before scheduling[. https://testing.arizona.edu/hesi](https://testing.arizona.edu/hesi)

#### **Online (ProctorU):**

The cost for both the exam and proctoring is \$60 and will be collected by ProctorU.

#### **Evolve Account Process:**

Step 1: Before scheduling your test Set up an account with Evolve [\(https://evolve.elsevier.com/cs/register\)](https://evolve.elsevier.com/cs/register). Please note your Evolve username as you will need it to start your exam with the UA Testing office or ProctorU

Step 2: Follow instructions based on testing method (in-person with UA testing or online with ProctorU).

Note: When setting up your Evolve Account a "department ID" is not required

#### **ProctorU Registration:**

Once an Evolve account has been created, testers can then set up an account wit[h ProctorU,](https://www.proctoru.com/portal/elsevier-hesi) pay, and schedule the HESI A2 exam. Instructions for setting up the account as well as scheduling can be found on the following pages. Please use the below information for reference:

Exam name:

**2021 HESI A2 First Attempt OR 022 2HESI A2 First Attempt** (for first attempt) or **2021 HESU A2 Second Attempt OR 2022 HESI A2 Second Attempt** (for second attempt) Department: University of Arizona - A2 Student Pay Instructor: Amanda Lopez Term: University of Arizona

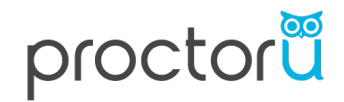

• **To get started, follow the ProctorU account setup and scheduling steps outlined [here](https://www.proctoru.com/portal/elsevier-hesi) and below:** 

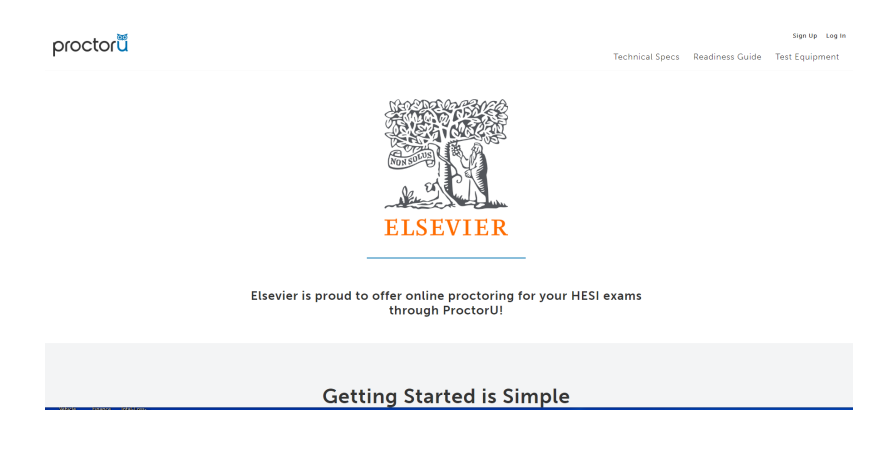

#### !**CREATE AN ACCOUNT**

- **If you DO NOT already have a ProctorU account**, use **[this link](https://go.proctoru.com/students/users/new?institution=2124)** to sign up with an Elsevier – HESI enrollment.
- **If you DO already have a ProctorU account through your institution**, you'll need to add a new enrollment with Elsevier in order to take your HESI exams. To do this, follow the steps below:
	- 1. **[Log](https://go.proctoru.com/session/new) [in](https://go.proctoru.com/session/new)** to your existing account.
	- 2. Click the dropdown by your name in the upper right corner and **select Account Settings**.
	- 3. Scroll to where you see Enrollments and click **Add Enrollment**.
	- 4. Find and select \***\*Elsevier HESI\*\***.
	- 5. Click **Update Account** at the bottom of the page.

#### !**SCHEDULE AN EXAM**

Follow these steps to make sure you schedule the right exam:

- 1. After creating an account, log in and click the button that says **Schedule New Session.**
- 2. In the dropdown labeled "Confirm your institution," **select \*\*Elsevier – HESI\*\***.

- 3. In the dropdown labeled "Select a term," **select the name of the college or university** where you're taking your nursing course.
- 4. In the dropdown labeled "Select your exam," **select the option that matches this naming convention: Cohort ID / Exam Name**. For example, Spring 2020/HESI Exit Exam. *NOTE: If you are unsure what to select here, please contact your instructor.*
- 5. Click **Find Sessions.**
- 6. On the left side, select the **date and time** you'd like to take your exam. If you don't see any good options for your selected date and time, please try another date and/or time. *Note:*

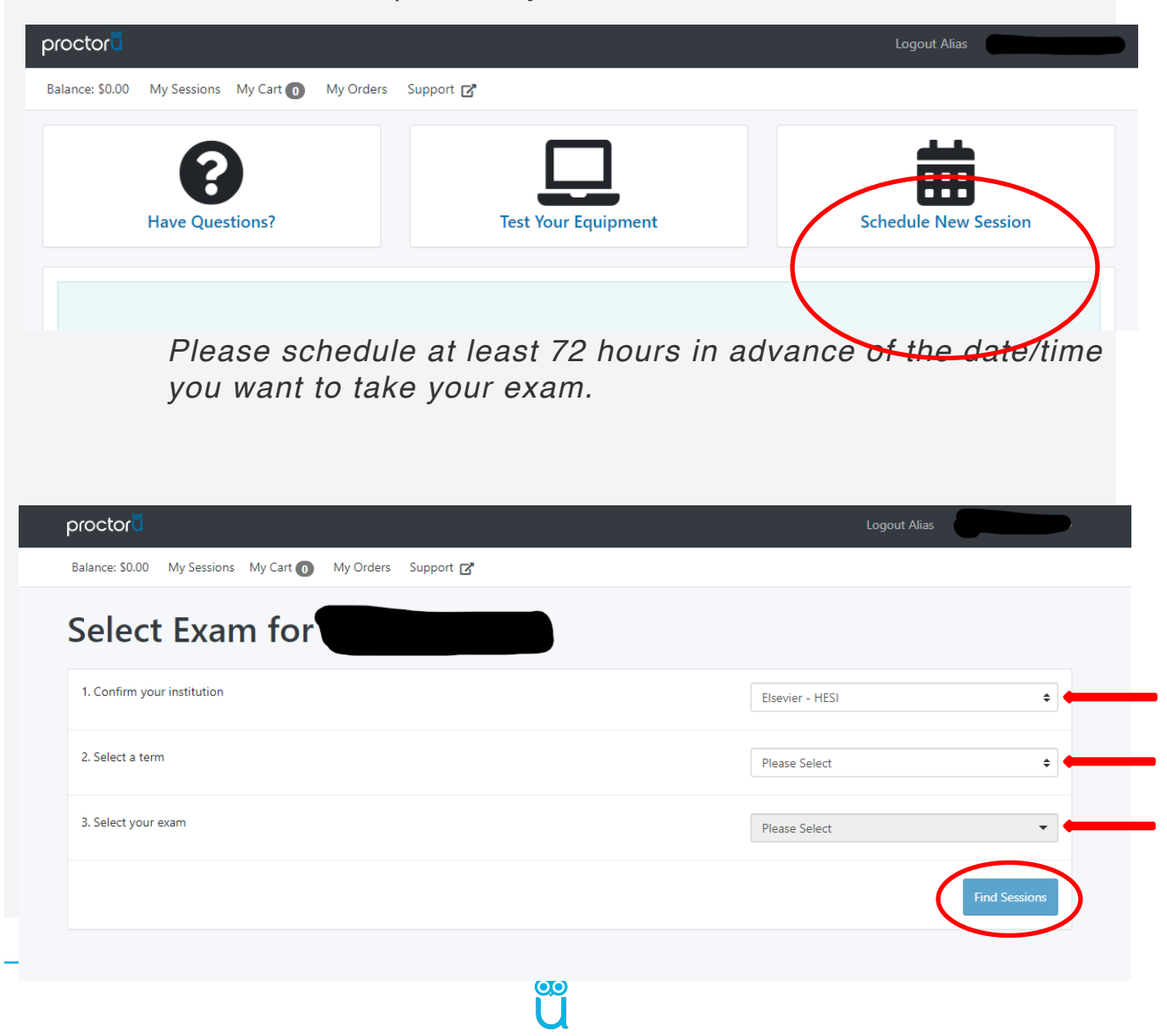

#### **Schedule Session**

Please select a date and time on the left. Once you have selected your date, please click the 'Find Available Times' button. Select a Date 4:10AM CDT **SELECT** Sample Exam Friday, April 24, 2020  $\leftarrow$ April 2020 → 13 days from now Su Mo Tu We Th Fr Sa 29 30 31 1 2 3 4 4:40AM CDT 5 6 7 8 9 10 11 Sample Exam **SELECT** 12 13 14 15 16 17 18 Friday, April 24, 2020 14 days from now 19 20 21 22 23 25  $24$ 26 27 28 29 30  $\overline{2}$  $\mathbf{1}$  $\Delta$  $\,$  5  $\,$  $_{\rm 6}$  $\tau$  $\rm 8$ 4:50AM CDT  $\overline{3}$  $\theta$ Sample Exam SELECT Friday, April 24, 2020 Select a Time 14 days from now ተ ተ 5:20AM CDT 04 30 SELECT Sample Exam Friday, April 24, 2020 ↓ 14 days from now Find Available Times 5:40AM CDT SELECT Sample Exam Friday, April 24, 2020

**Select Different Time** 

#### !**DOWNLOAD THE PROCTORU EXTENSION**

For the best exam experience, download the [Chrome extension](https://chrome.google.com/webstore/detail/proctoru/goobgennebinldhonaajgafidboenlkl) or the **[Firefox extension](https://www.proctoru.com/firefox)** prior to the scheduled date and time of your exam.

 $\rightarrow$  TEST YOUR EQUIPMENT AND CHECK THE MINIMUM SYSTEM **REQUIREMENTS [HERE](https://www.proctoru.com/portal/elsevier-hesi#technical).** 

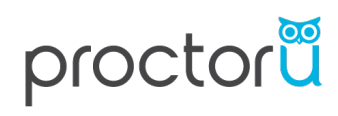

• **When your scheduled appointment time comes to take your exam, log into your ProctorU account and look for the countdown timer.** 

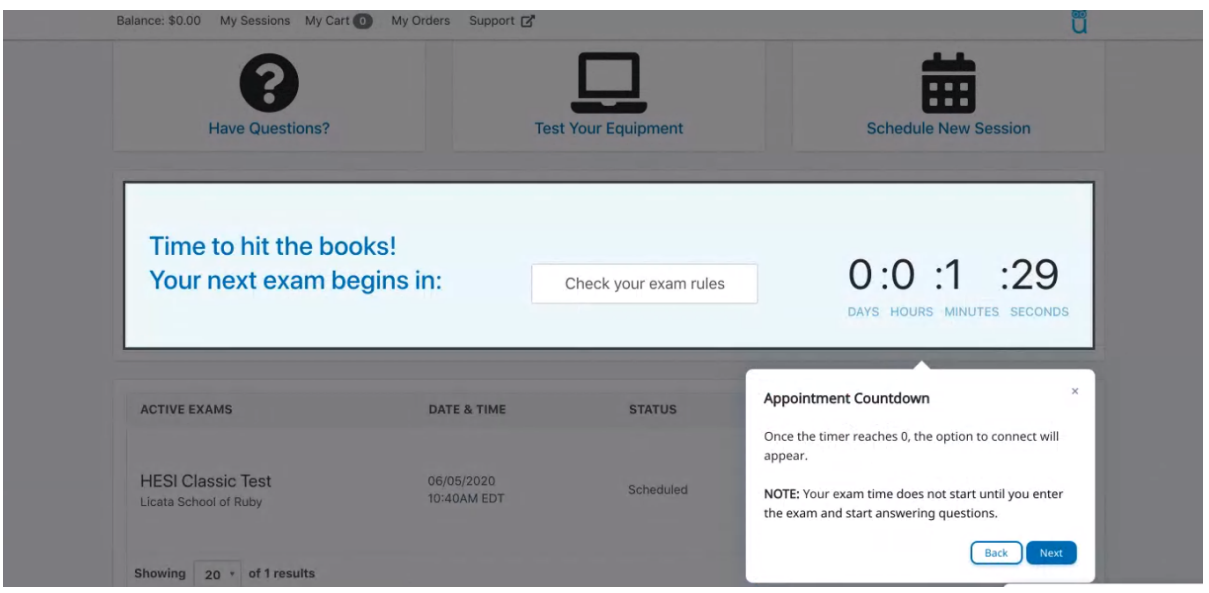

• **At your appointment time, the countdown timer will change to a** *Start Session*  **button. Click this to get started.** 

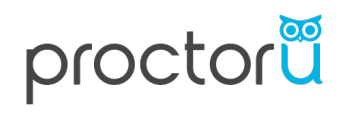

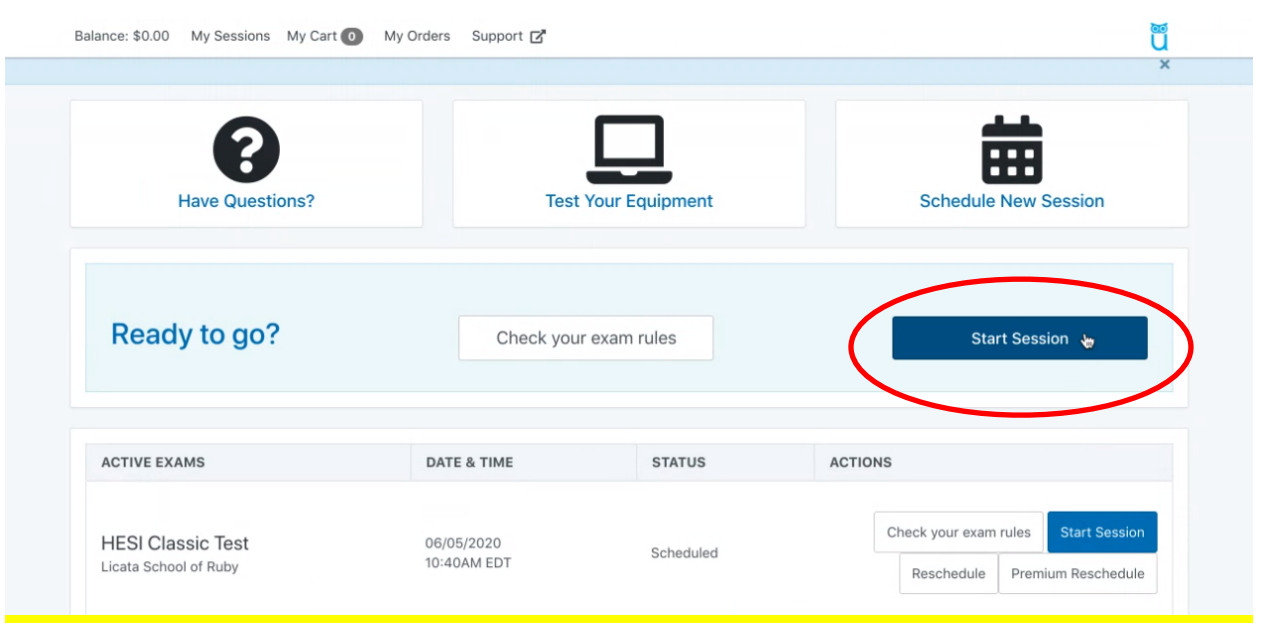

• **The next screen will show** *Welcome to ProctorU!.* **Click the blue button reading,**  *Let's get started!*

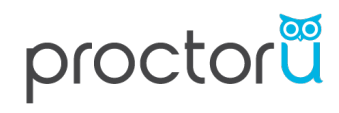

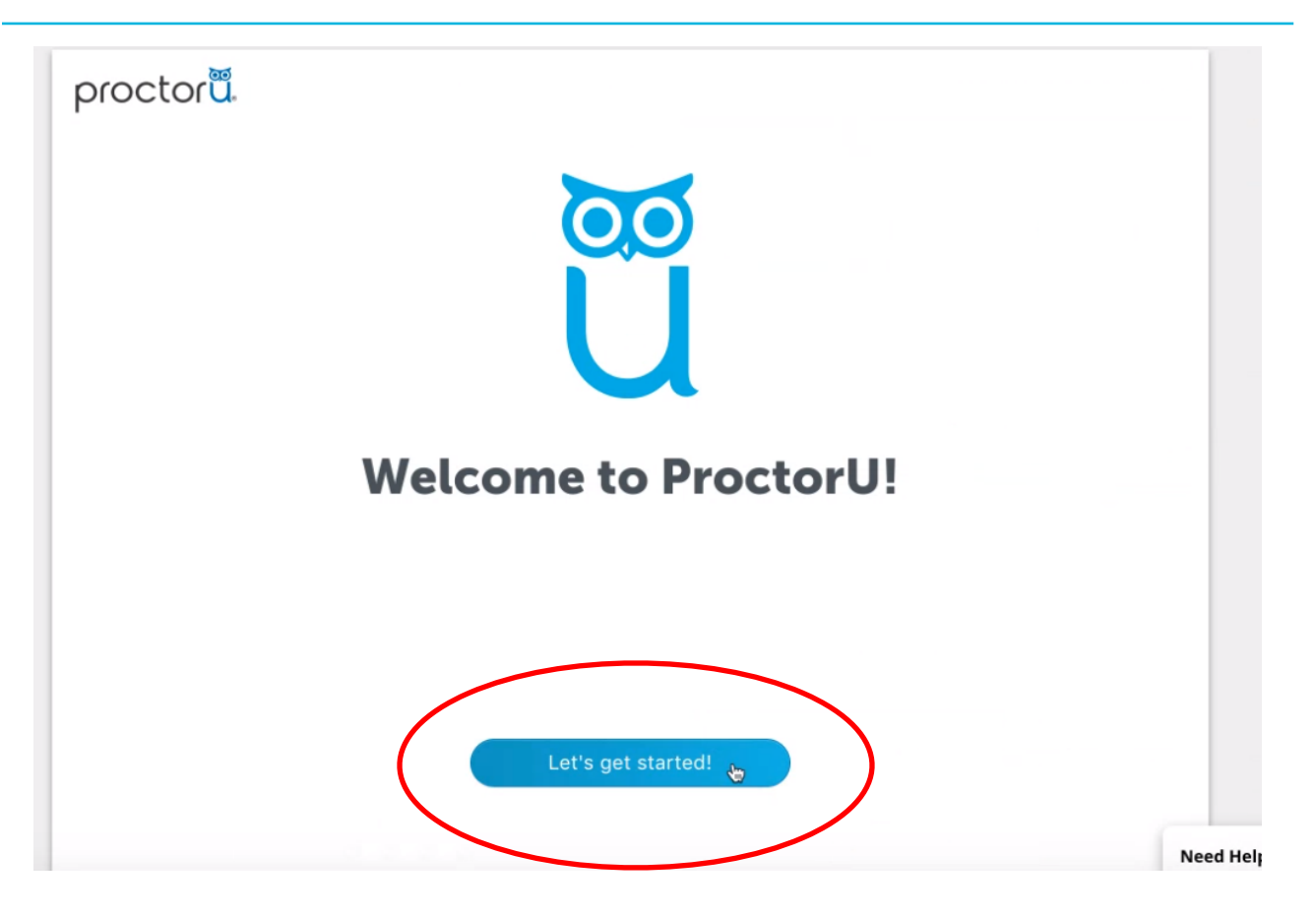

• **This screen is informative if assistance is needed during your session. Press the blue** *Continue* **button to move to the next screen.** 

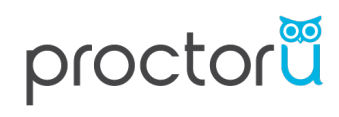

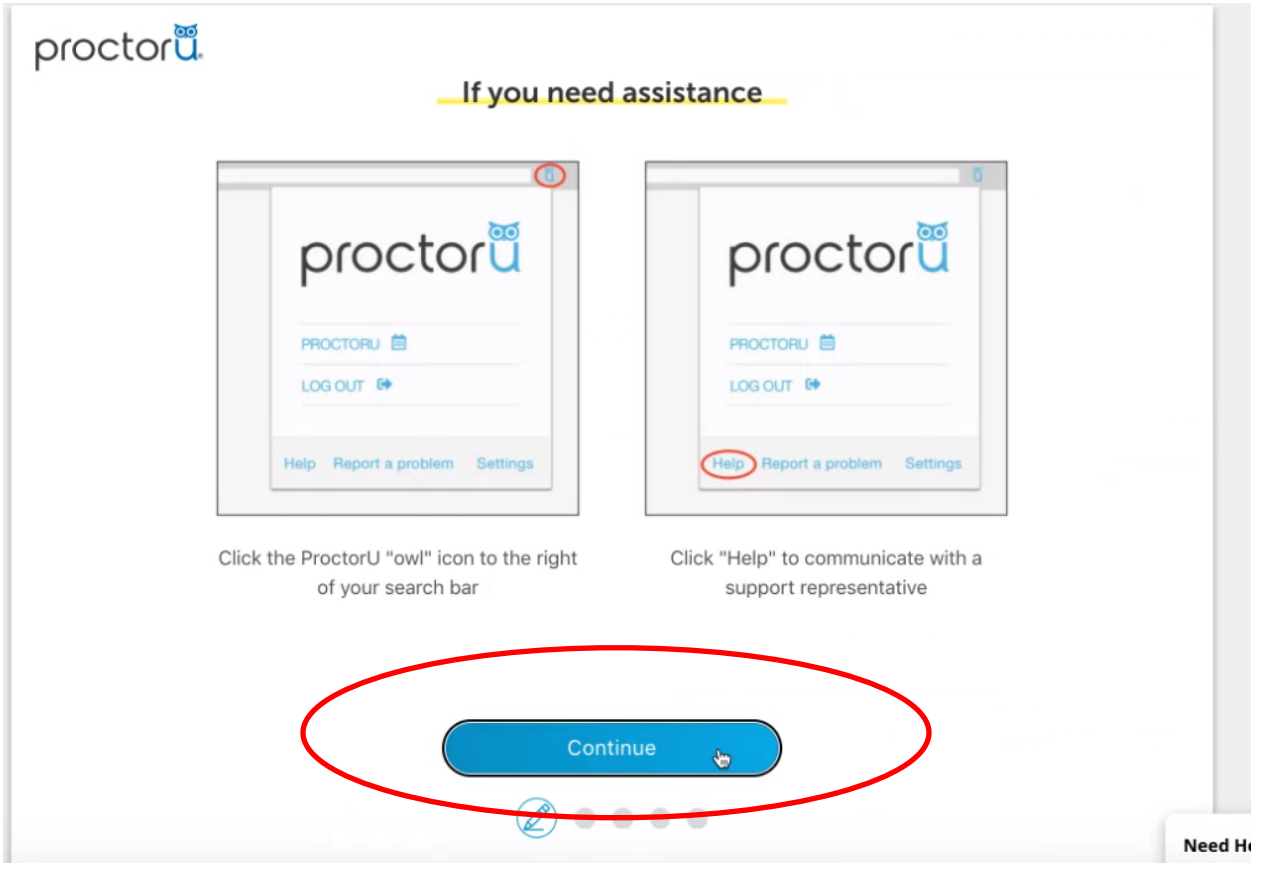

• **This screen is prompting you to have your government-issued photo ID ready. Take this time to retrieve your ID and/or take a quick break. Once ready, press the blue**  *Continue* **button.** 

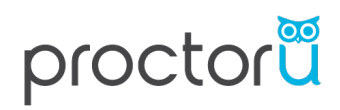

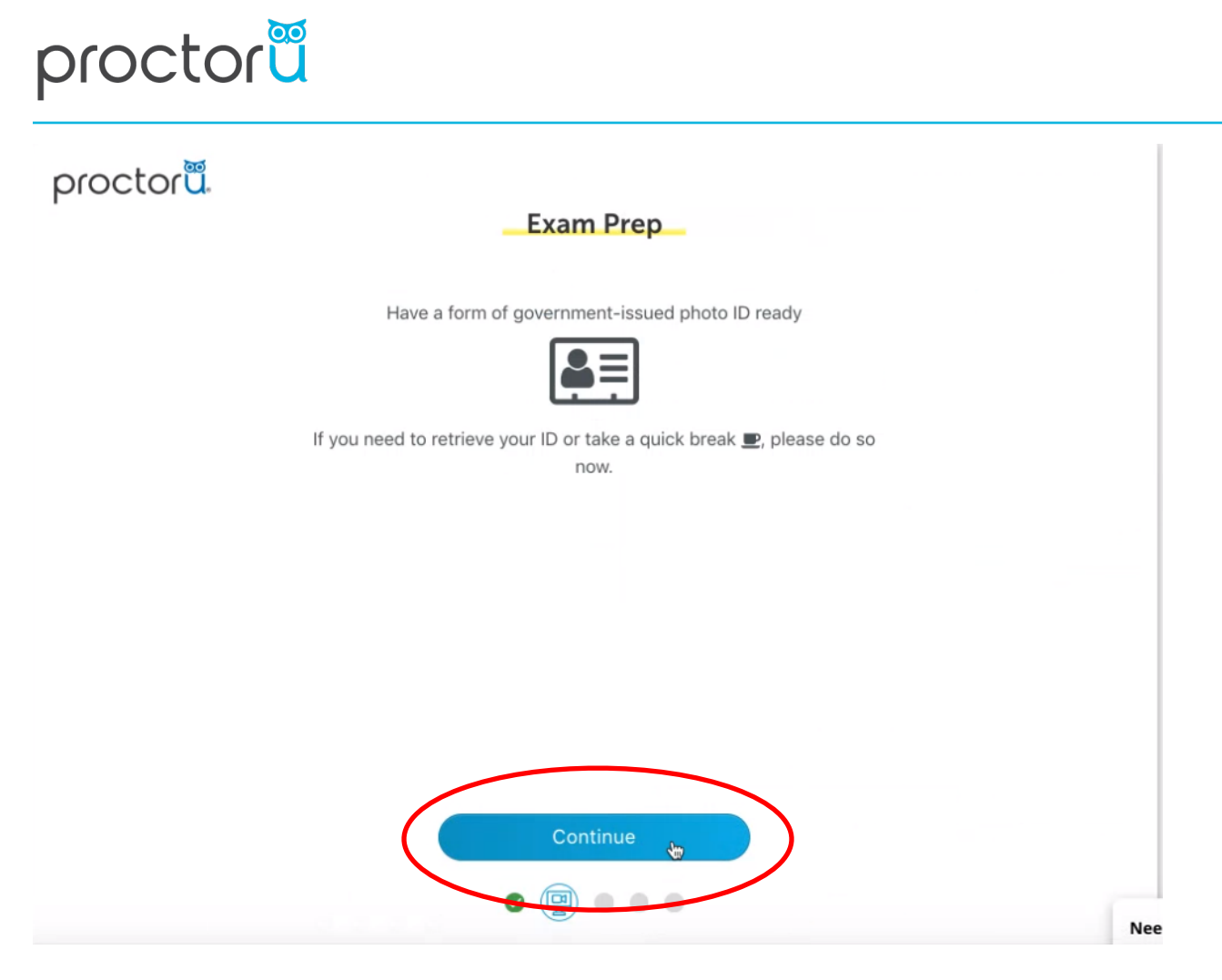

• **Ensure you are in a quiet, well-lit, private testing space. If you are ready, press the blue** *Continue* **button.** 

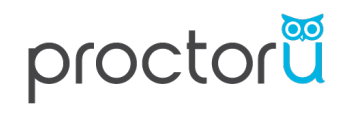

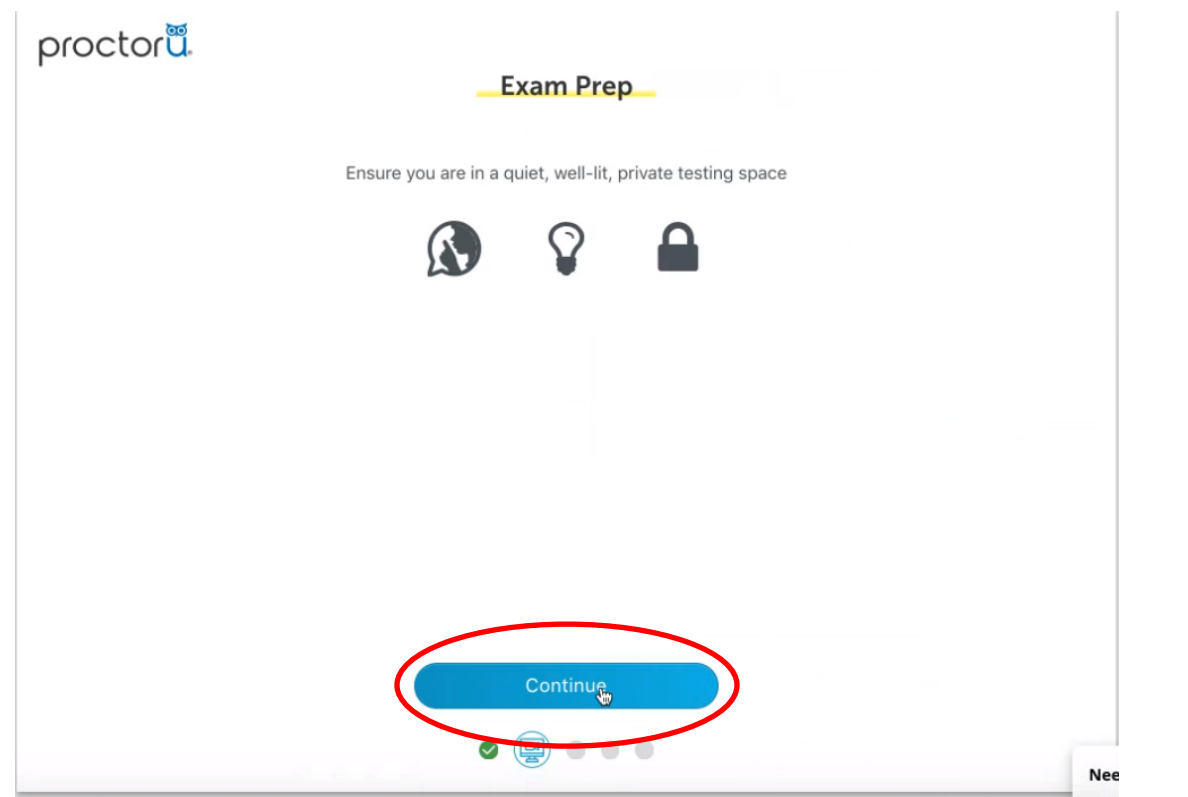

• **The next screen explains the** *Recording Notice.* **Once you have read and checked the two boxes, press the blue** *Continue* **button.** 

#### proctorue

#### **Exam Session Recording Notice**

ProctorU will record your Exam Session for potential review and training purposes. This information is encrypted and can be accessed only by institution-authorized individuals.

Recording will begin after we check your system and environment. Following exam completion (including final review of your exam), you MUST disconnect from your ProctorU session by closing the application and your browser. The webcam will continue to record until you complete BOTH actions.

- I consent to ProctorU recording me via my computer's camera and microphone during my test. . I consent to ProctorU's use of biometric facial recognition to prevent identity fraud during my
- test.

· I consent to allowing ProctorU to view my desktop; view my system information; run scripts; deploy Rescue Calling Card in the event I need technical support; and invite technicians for collaboration, if needed.

. I understand that I must close both the application and my browser to end the recording of my test.

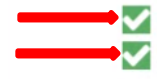

I agree to all the above statements

I consent to ProctorU's recording and use of my biometric keystroke data to prevent identity fraud or cheating during my test

View our Security Document for more information.

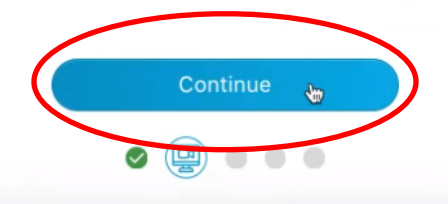

**Ne** 

• **The next screen is ProctorU requesting your permission to share the contents of your screen. To share your screen, click the blue button reading,** *Share.* **A recording tab will automatically populate.** 

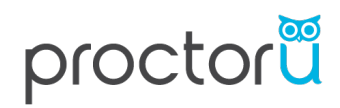

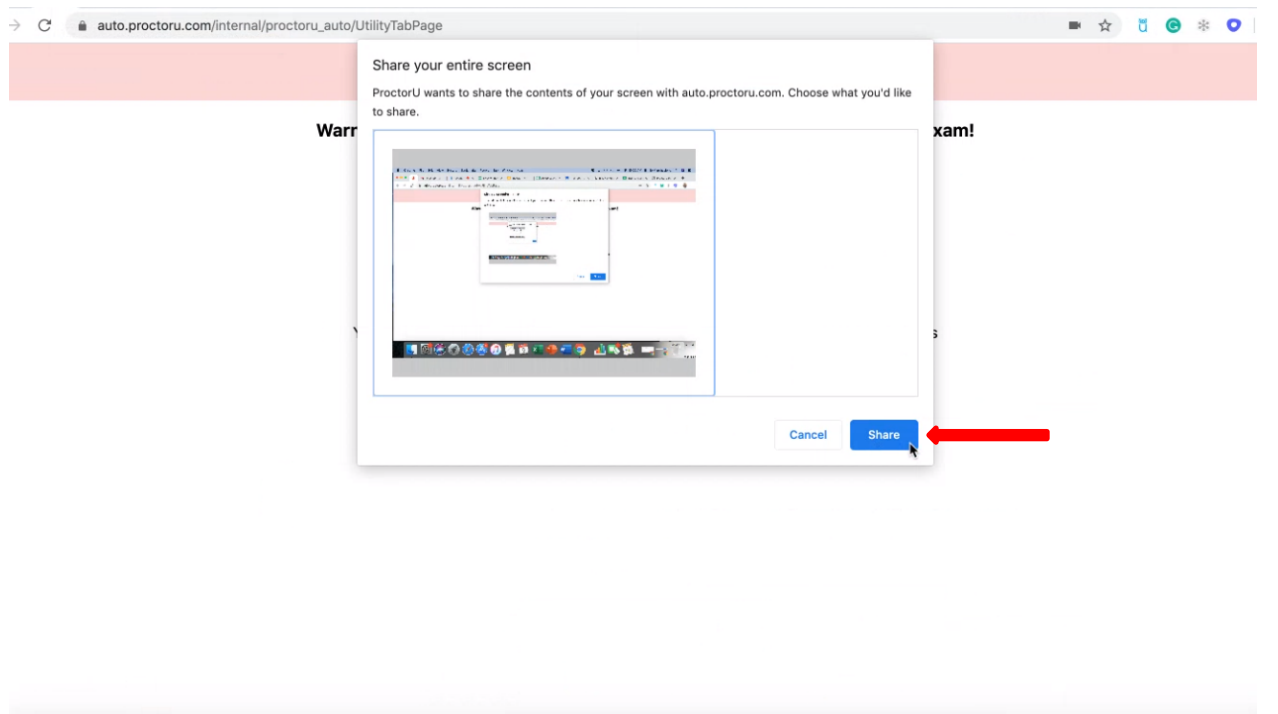

- **Follow the on-screen instructions to take your photo.** 
	- **Be sure to align your face within the oval displayed, from chin to forehead.**

• **Once your face is aligned in the oval frame, press the blue button,** *Take Photo.* **Note: There is a slight delay, be sure to hold still for a few seconds after clicking,** *Take Photo.* 

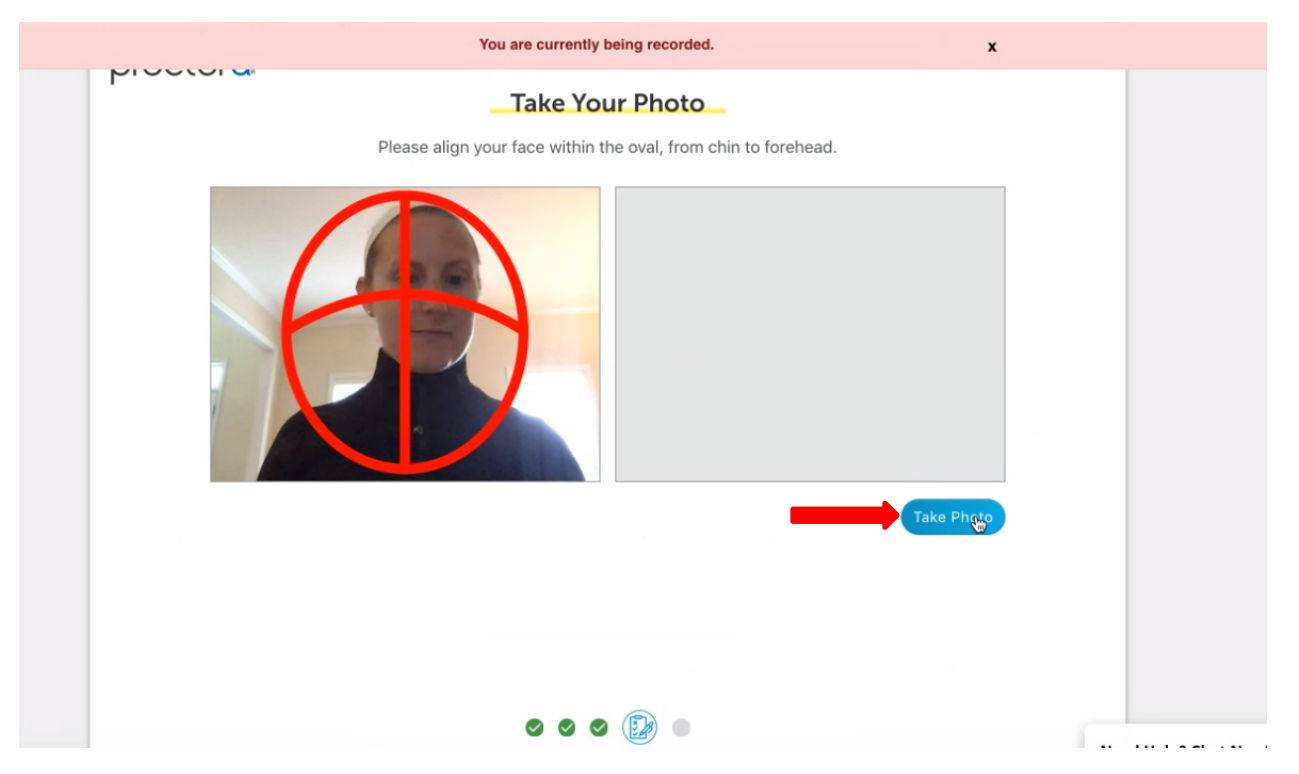

- **This next step is to take a photo of your government-issued photo ID.** 
	- **Be sure to align the ID within the outlined frame.**

• **Once your ID is aligned in the outlined frame, click the blue** *Take Photo*  **button. Note: There is a slight delay, be sure to hold still for a few seconds after clicking,** *Take Photo.* 

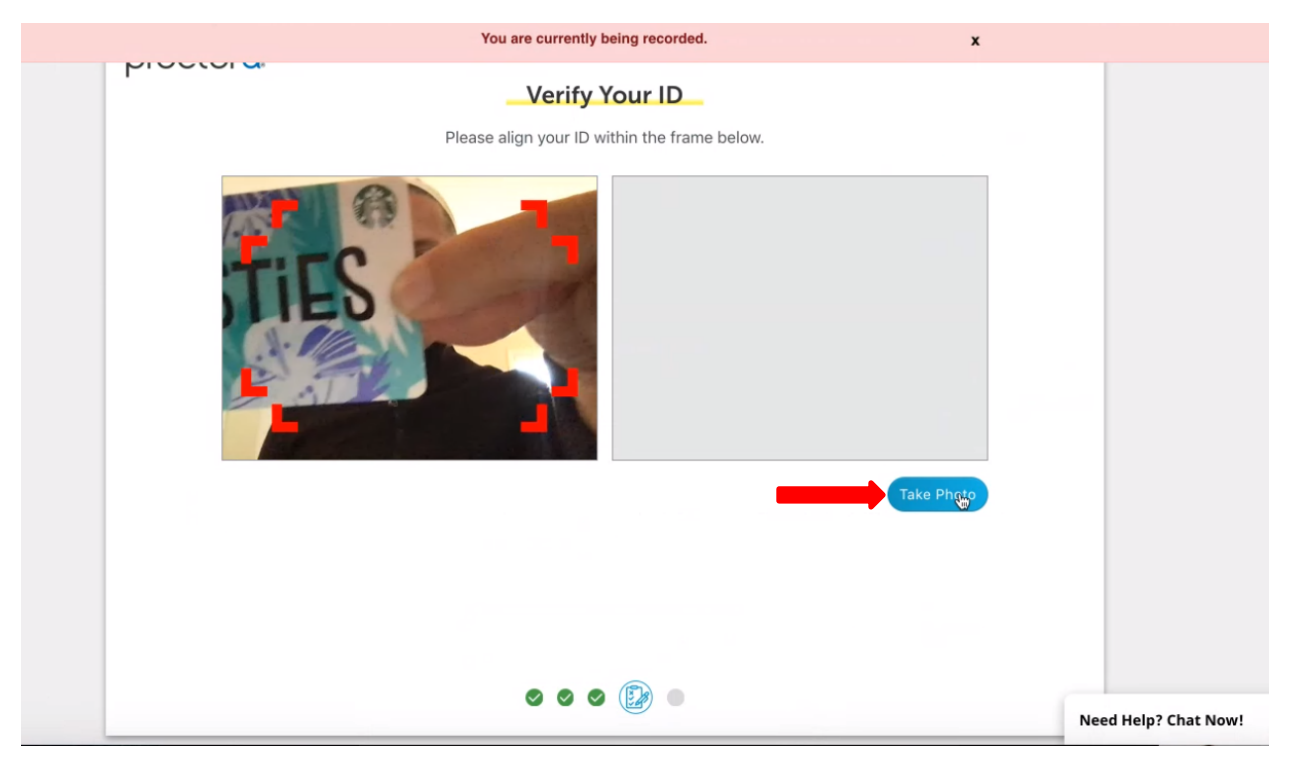

• **If a face is not recognized on your ID, you will receive an error message. Align the government-issued photo ID again within the outlined frame and click the blue**  *Retake* **button. Then press,** *Continue.* 

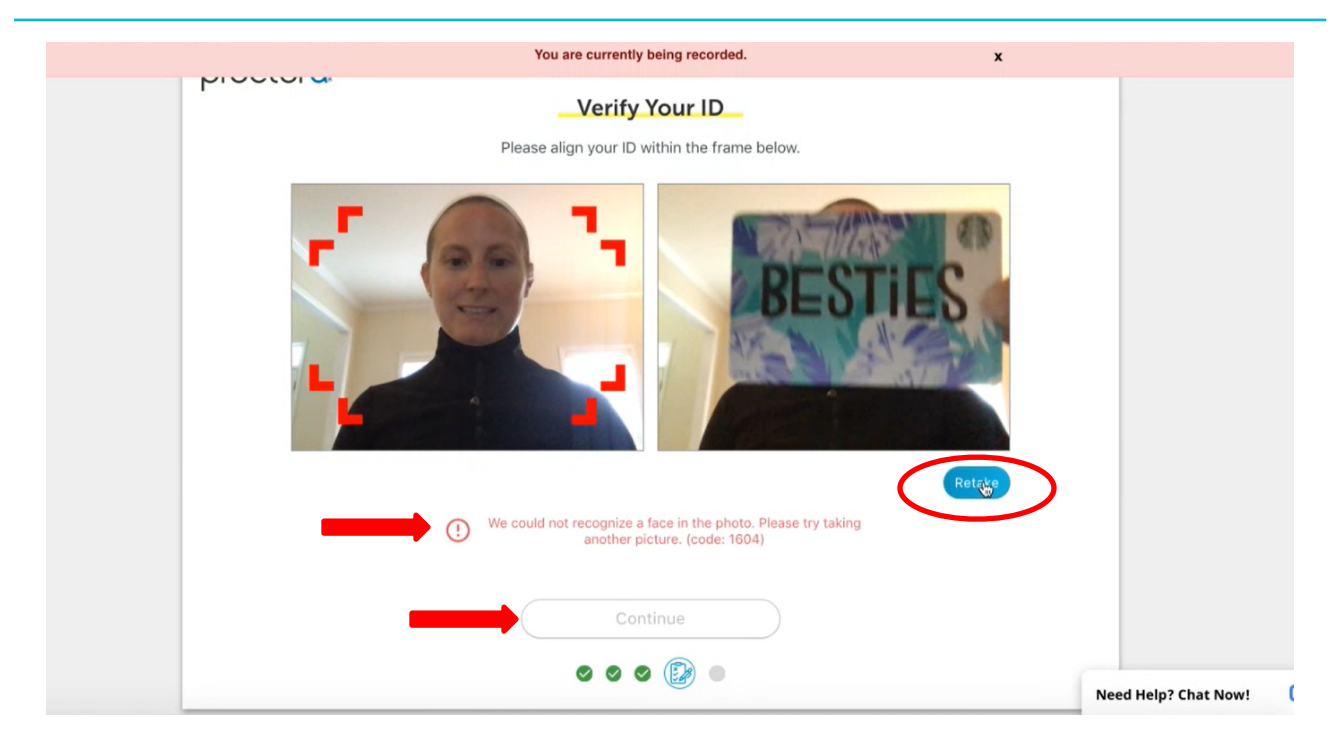

• **This screen displays the exam rules outlined by your institution. After reading over the rules and checking the two agreement boxes, press the blue** *Continue* **button.** 

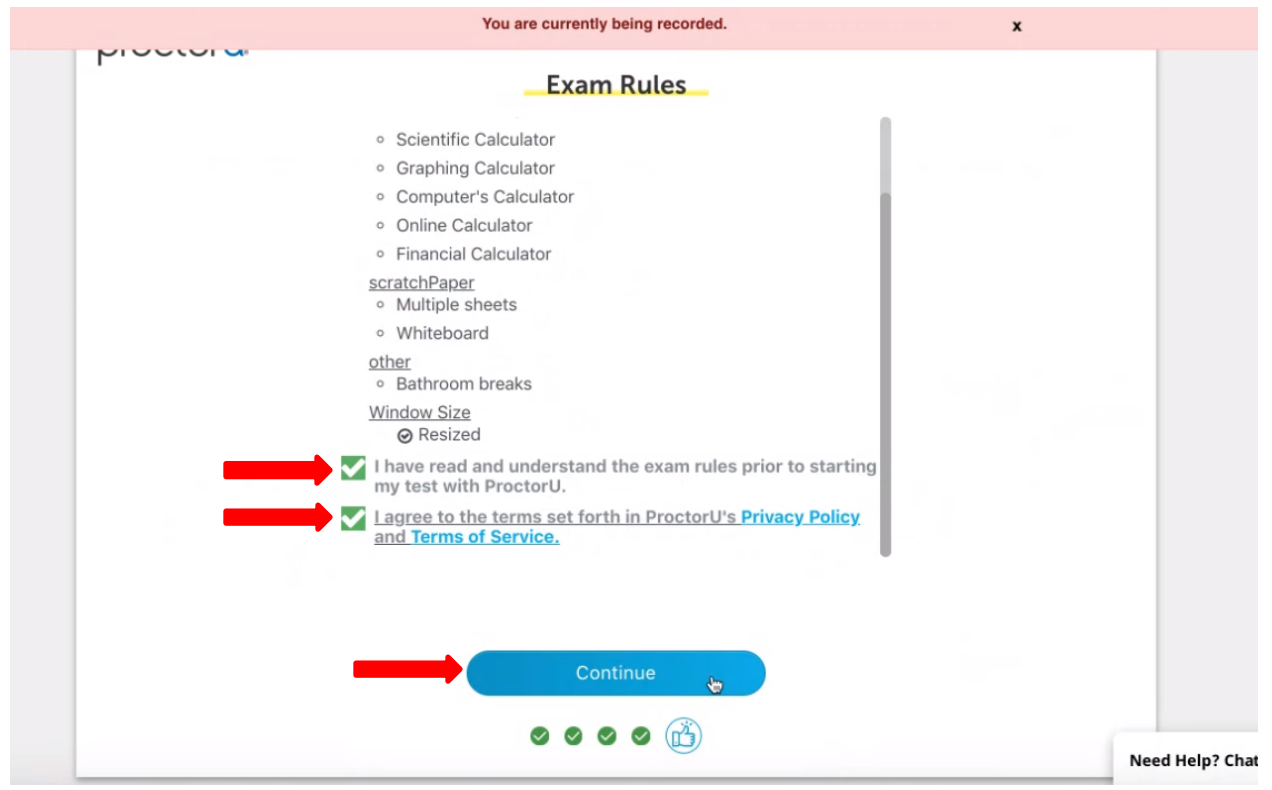

• **This screen provides reminders to stay seated, face and do not obstruct your webcam, and to remain quiet during the exam. Press the blue,** *Continue* **button.** 

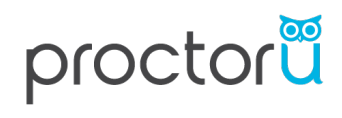

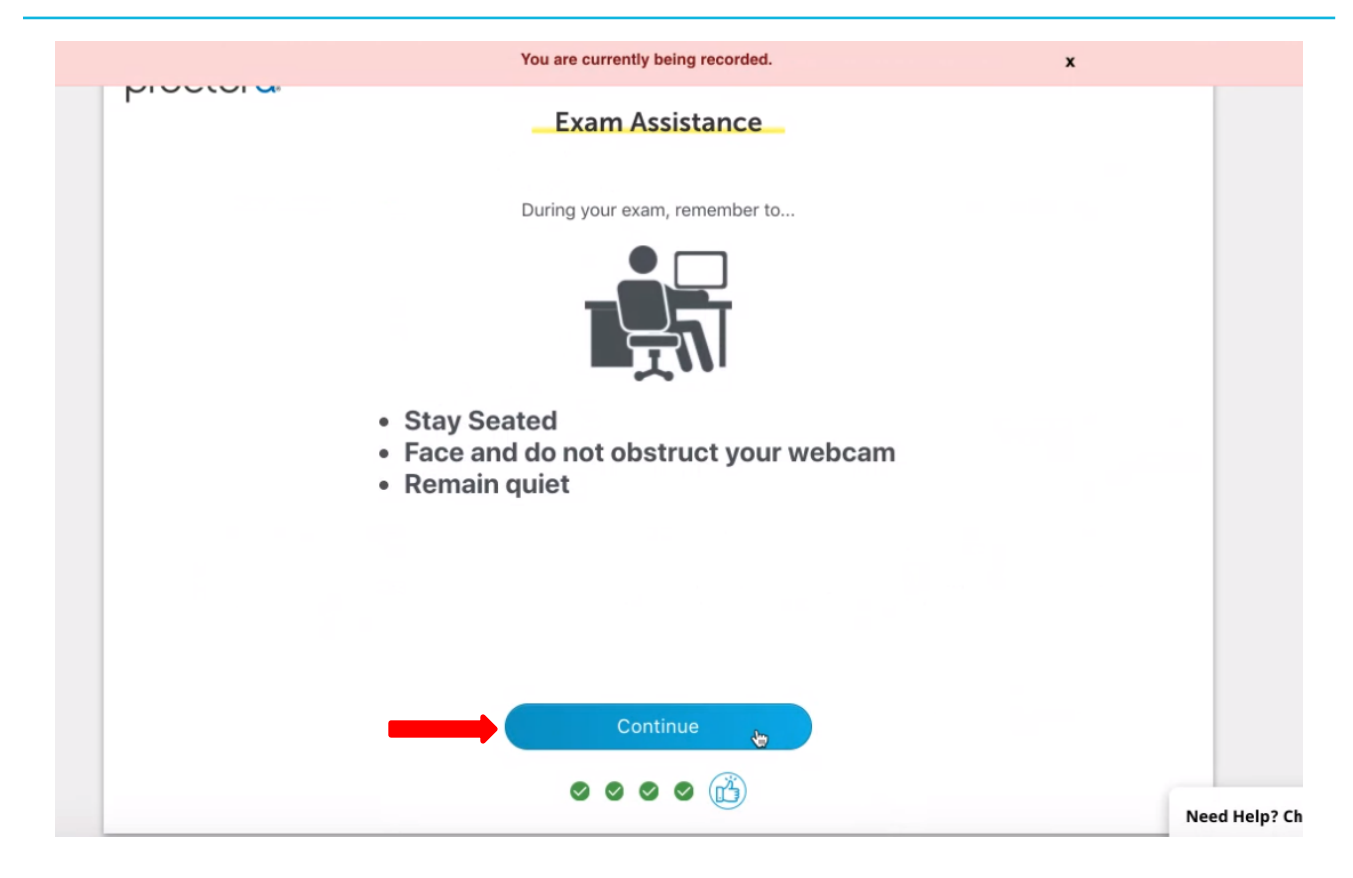

• **The next step is to open the ProctorU extension. To do so:**

- **Click the ProctorU blue** *owl* **icon, located at the top-right of your browser's search bar. This will open a small menu.**
- **Click the blue** *Begin Exam* **button**
- **Ignore the** *Magic Phrase* **in this window**

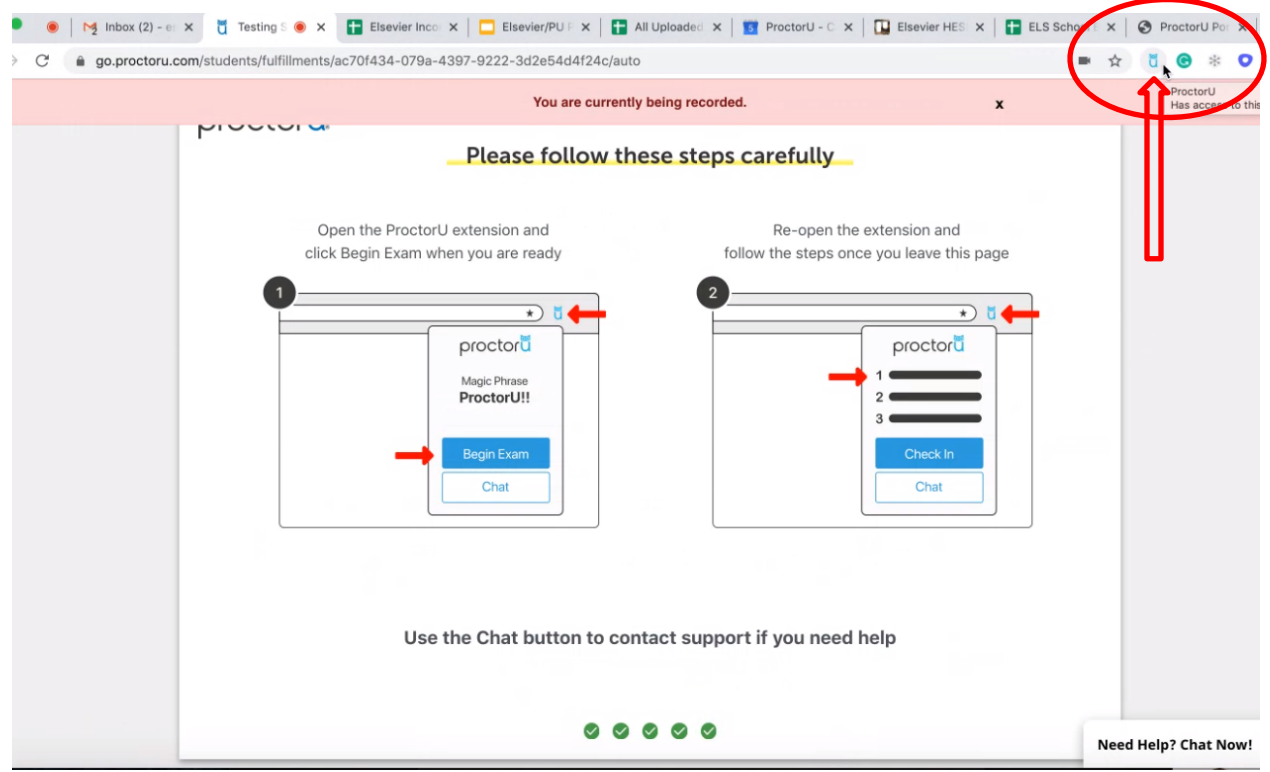

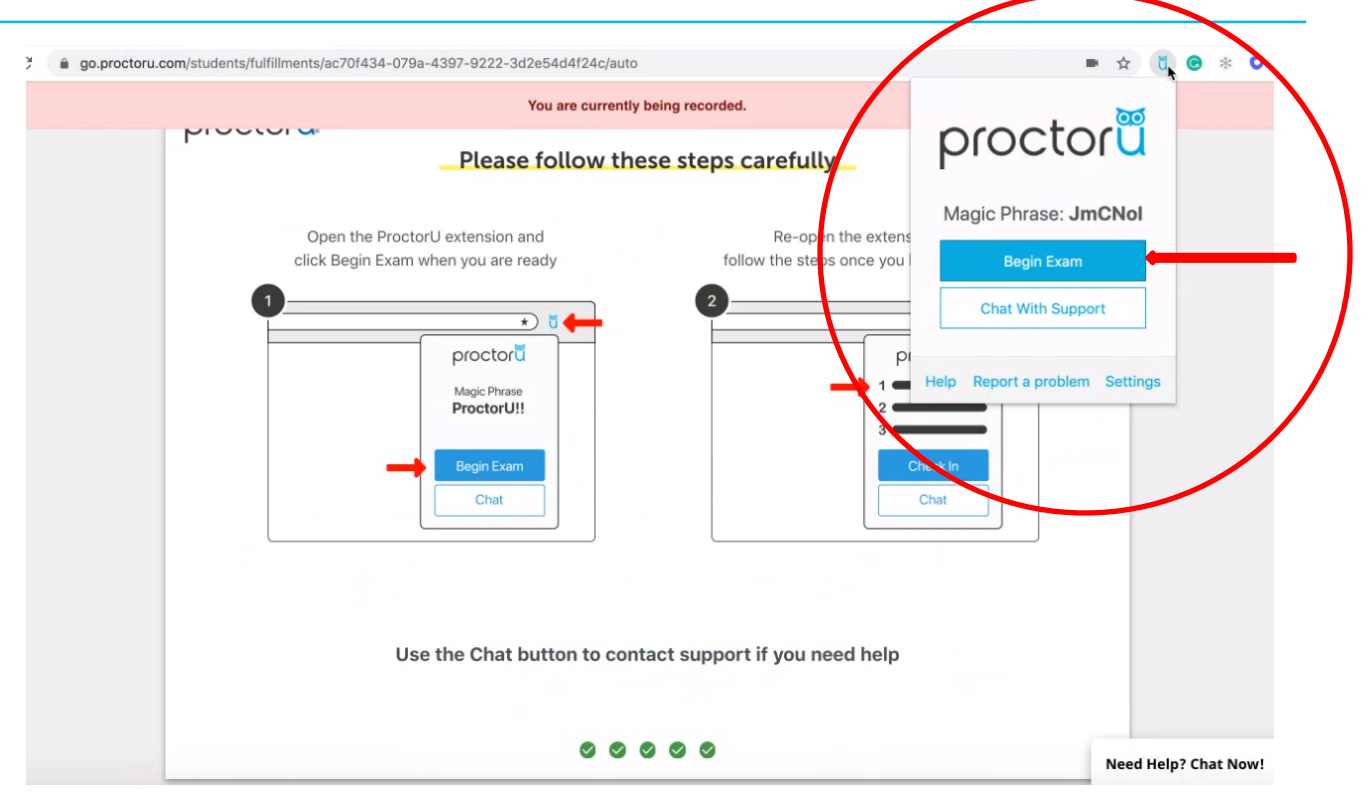

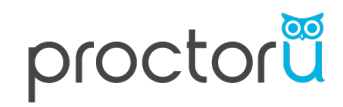

• **After clicking,** *Begin Exam***, the HESI iNet site will open.** 

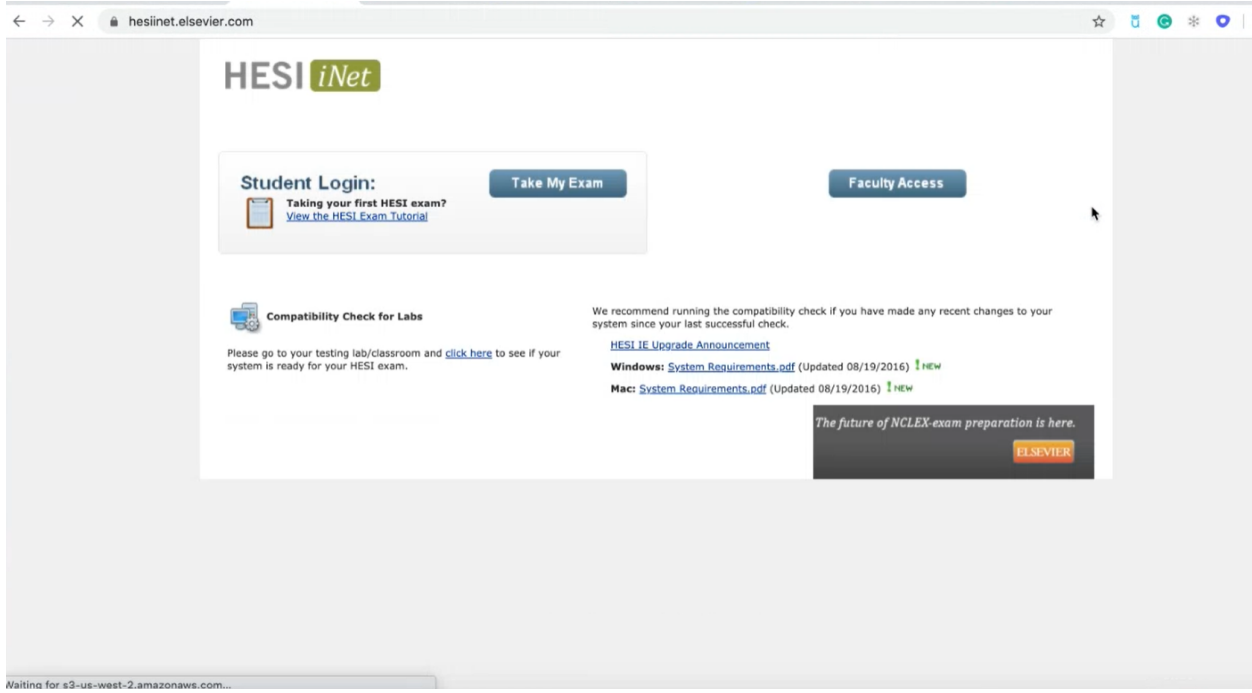

• **Log into HESI iNet using your Evolve Username and Password. Note: Your username is NOT your email address.** 

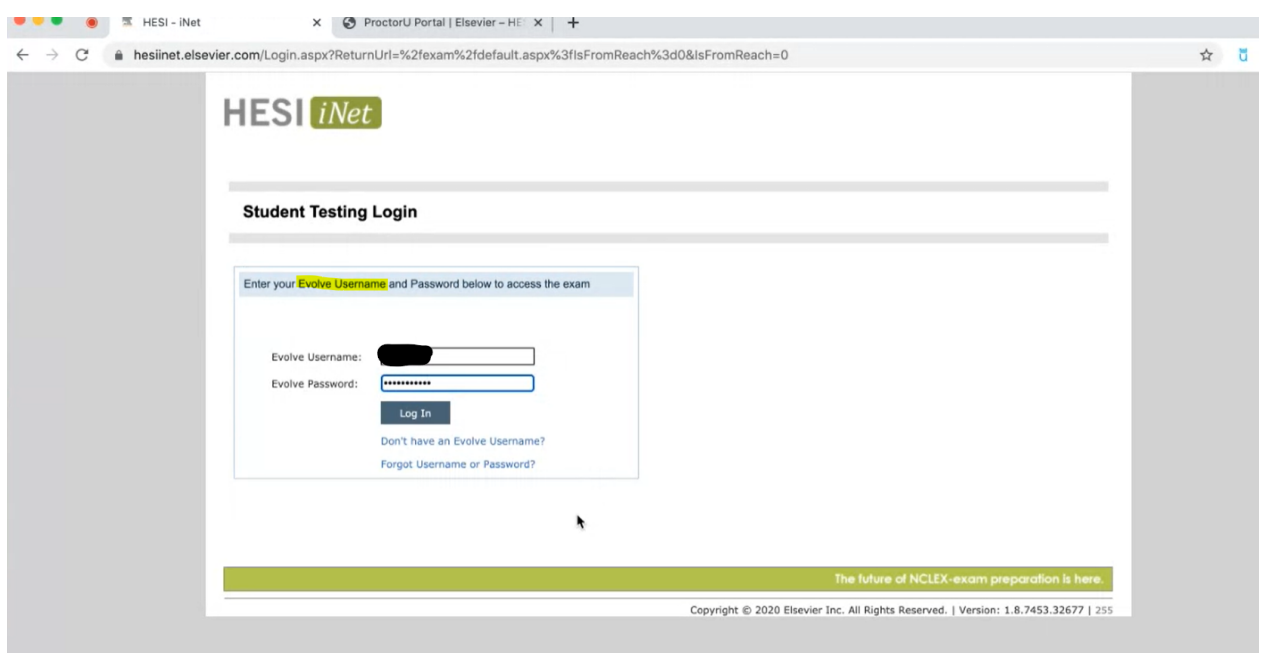

• **If you do not know your Evolve credentials, you can retrieve this information by providing your first name, last name, and email address in the fields as shown below:** 

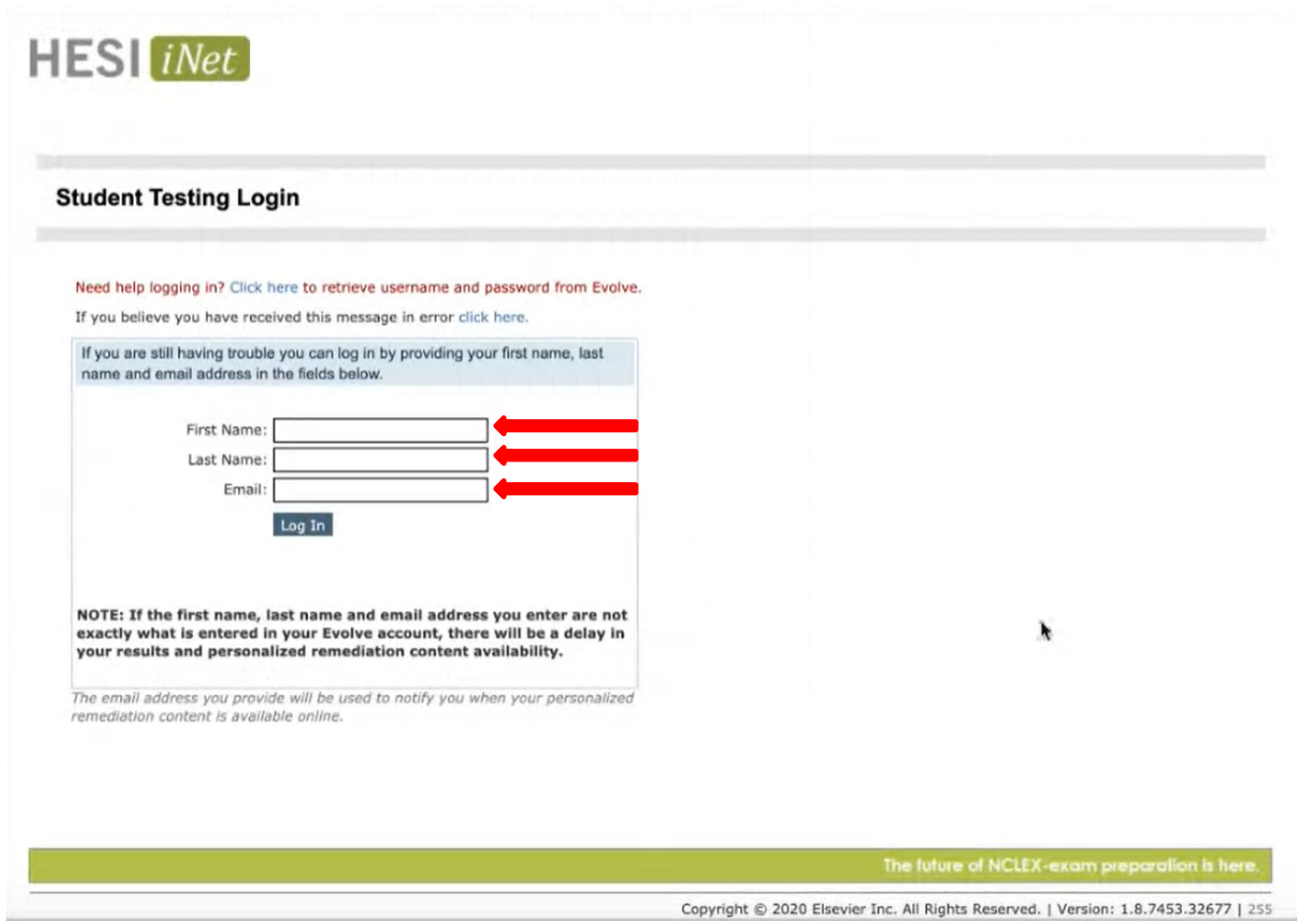

• **You can also retrieve your login credentials from Evolve** 

 $=$ 

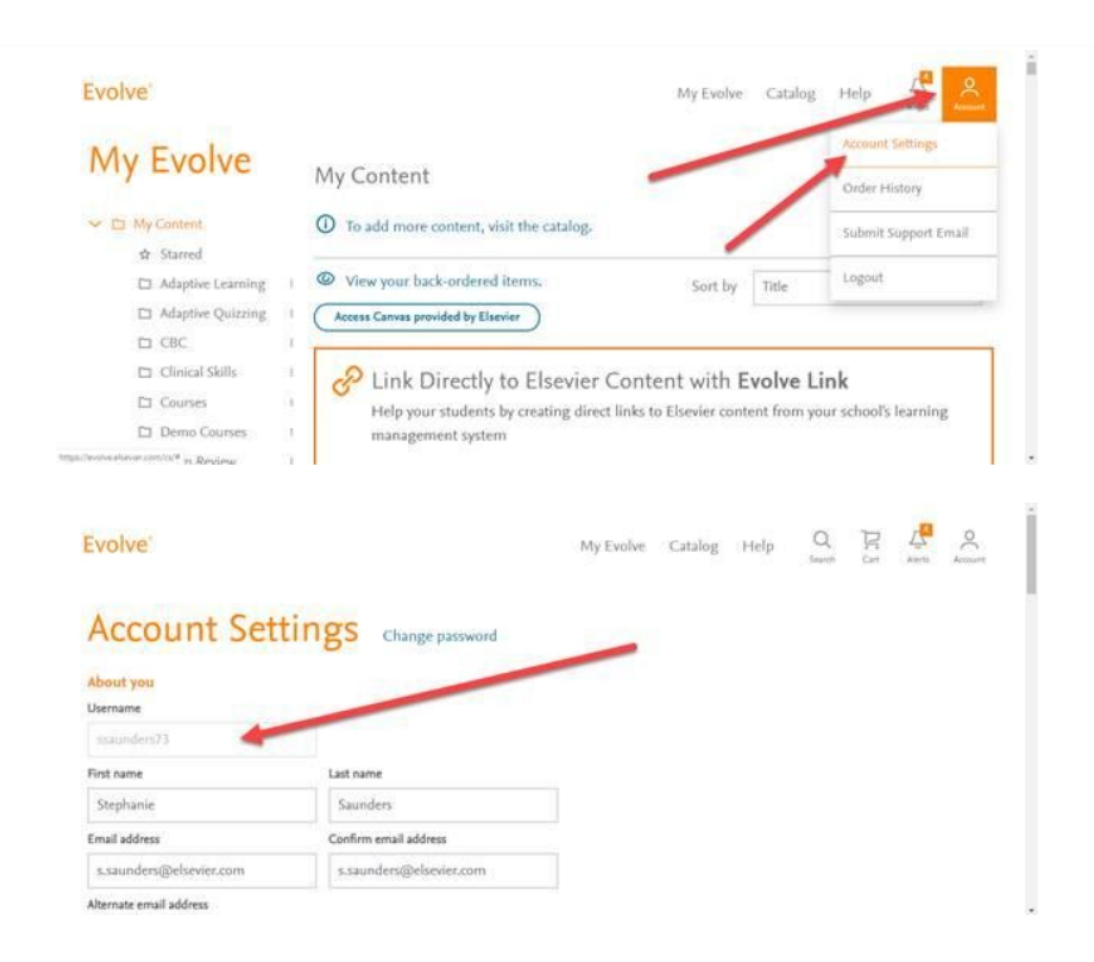

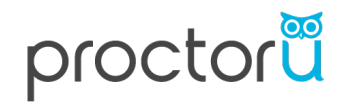

- **Once logged into HESI iNet, click** *Start Exam*
	- o **The Access Code will automatically populate when you press,** *Start Exam* **but will NOT be visible**
	- o **DO NOT manually enter an access code**
	- o **DO NOT refresh or press the** *back* **button on your browser**

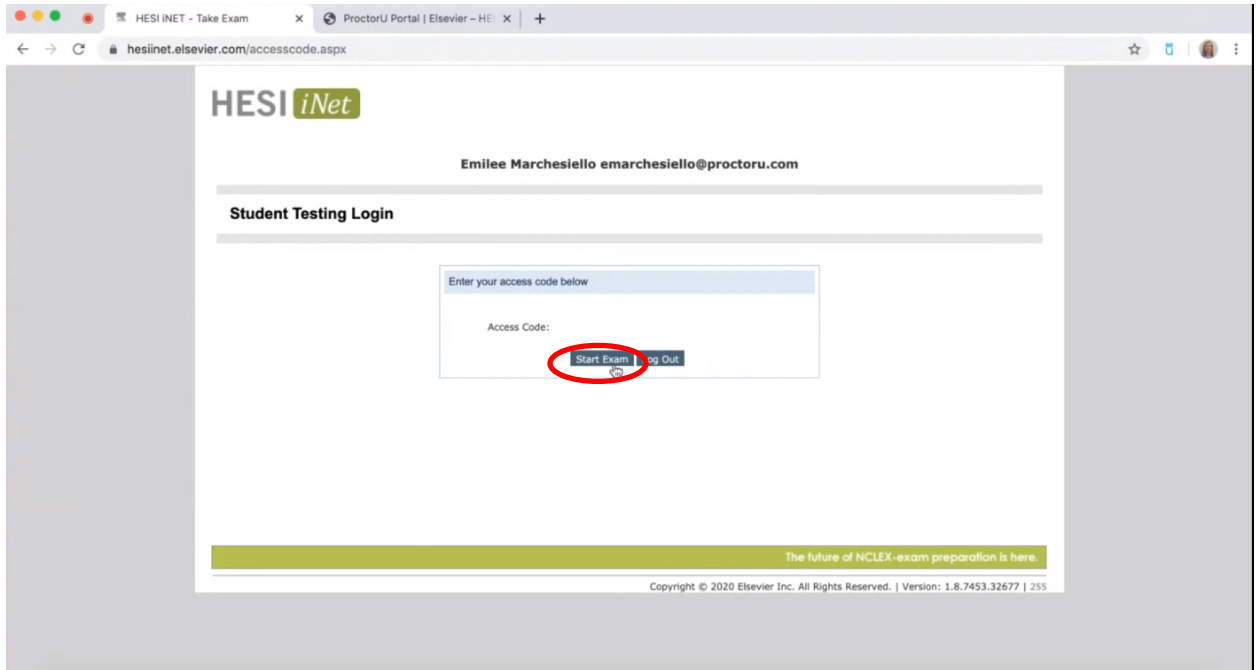

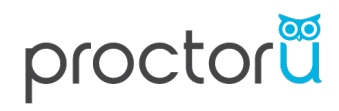

- **After clicking** *Start Exam,* **follow the steps outlined to download and open the HESI Secure Browser**
- ● ■ HESINET Take Exam × ProctorU Portal | Elsevier HE × | +  $\leftarrow$   $\rightarrow$  C  $\bullet$  hesiinet.elsevier.com/accesscode.aspx ☆ U @ : **HESI** *iNet* Emilee Marchesiello emarchesiello@proctoru.com **Student Testing Login** Enter your access code below Access Code: Start Exam Log Out Please follow the below steps to start taking your exam: Step 1: Click Here to download the HESI Secure Browser.<br>Step 2: Click the "Save File" button in the download window. Step 3: Navigate to the default download location of the browser. Step 4: Locate the file with name HesiSecureBrowser.zip. Step 5: Extract the zip and open the file iNet\_ydLTGPOhpNNIQOQQP\_Launcher to continue the exam. https://hesisecurebrowser.elsevier.com/inetlauncher/ClickOnce/MacBrowser/iNet\_ydLTGPOhpNNIQOQQP\_Launcher
- o **Select the** *Click Here* **link as shown in the screenshot below.**

• **Click the** *Save* **or** *Open File* **from the download window in your task bar.**

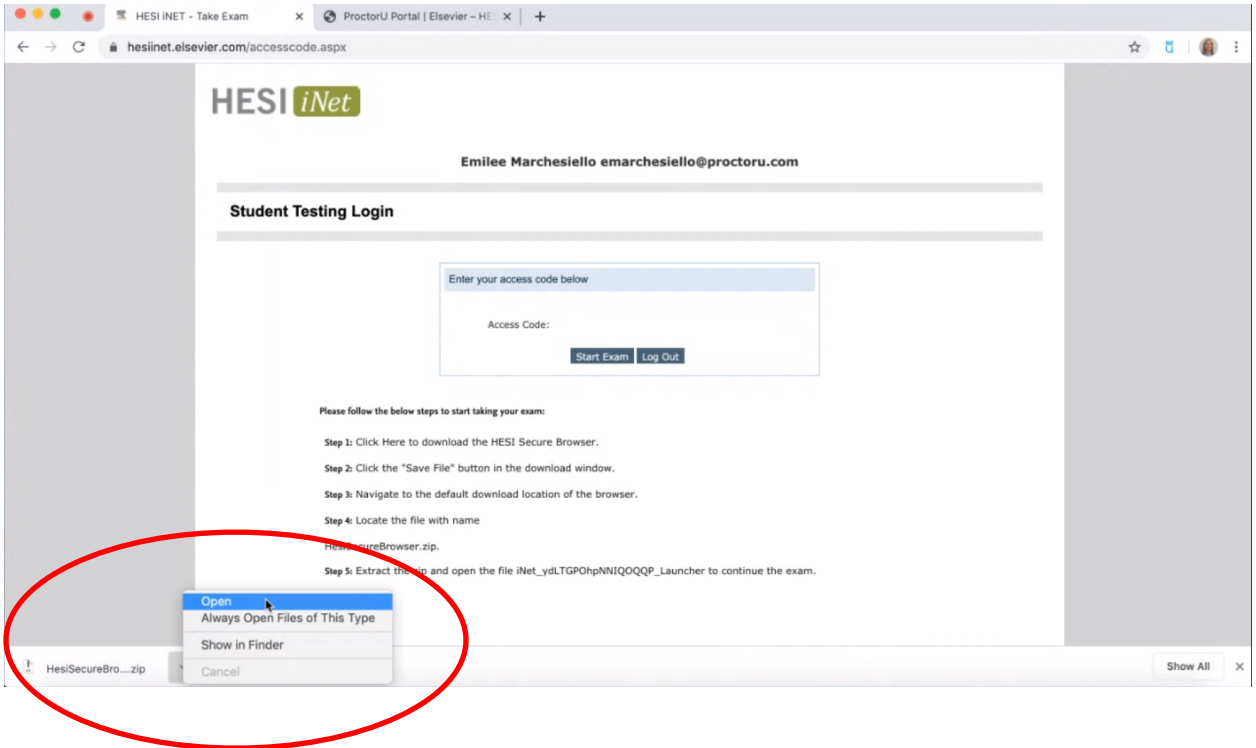

#### • **Open File**

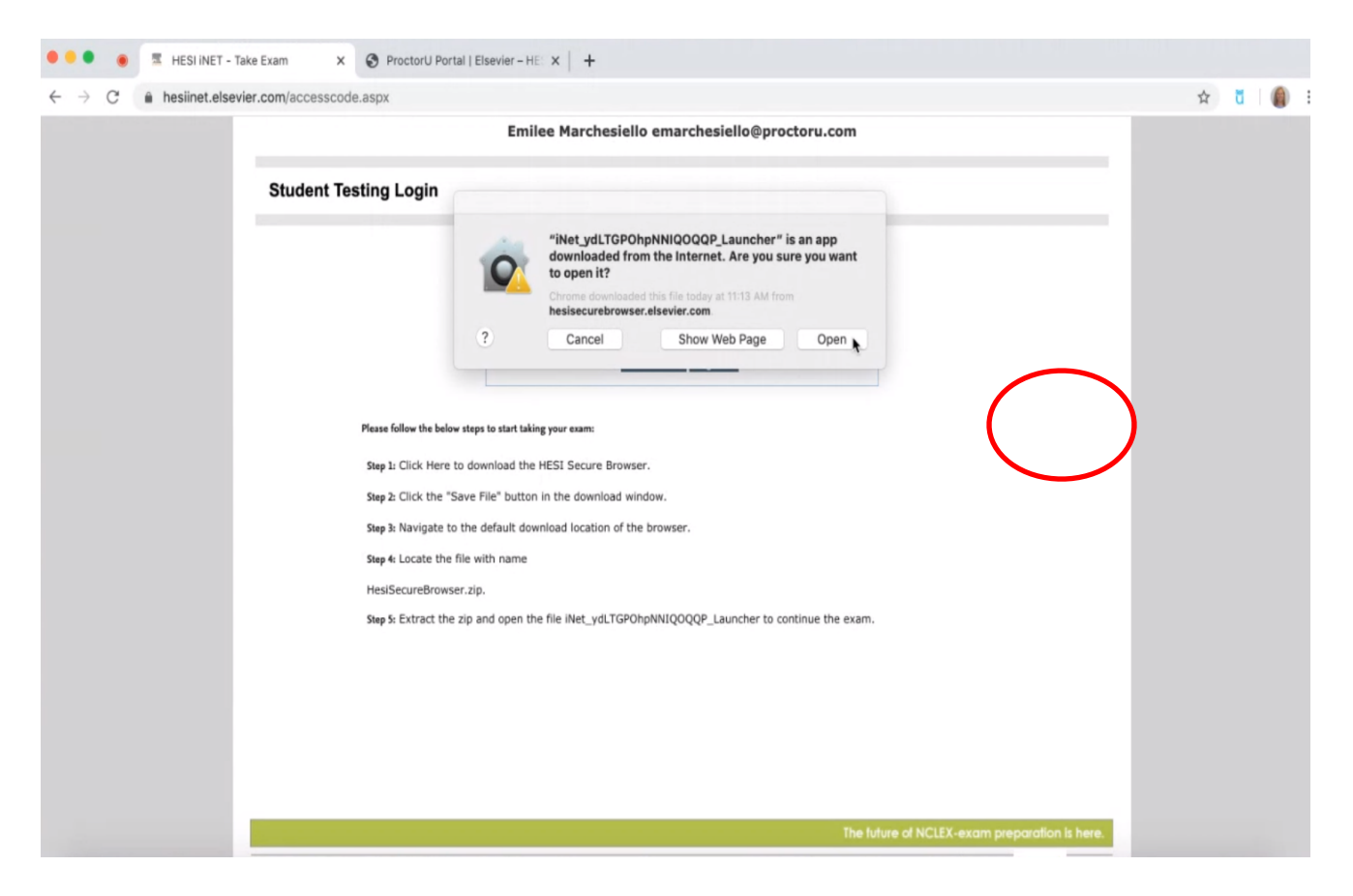

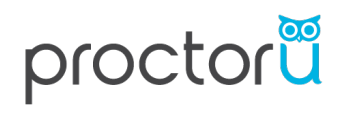

• **Click** *Continue*

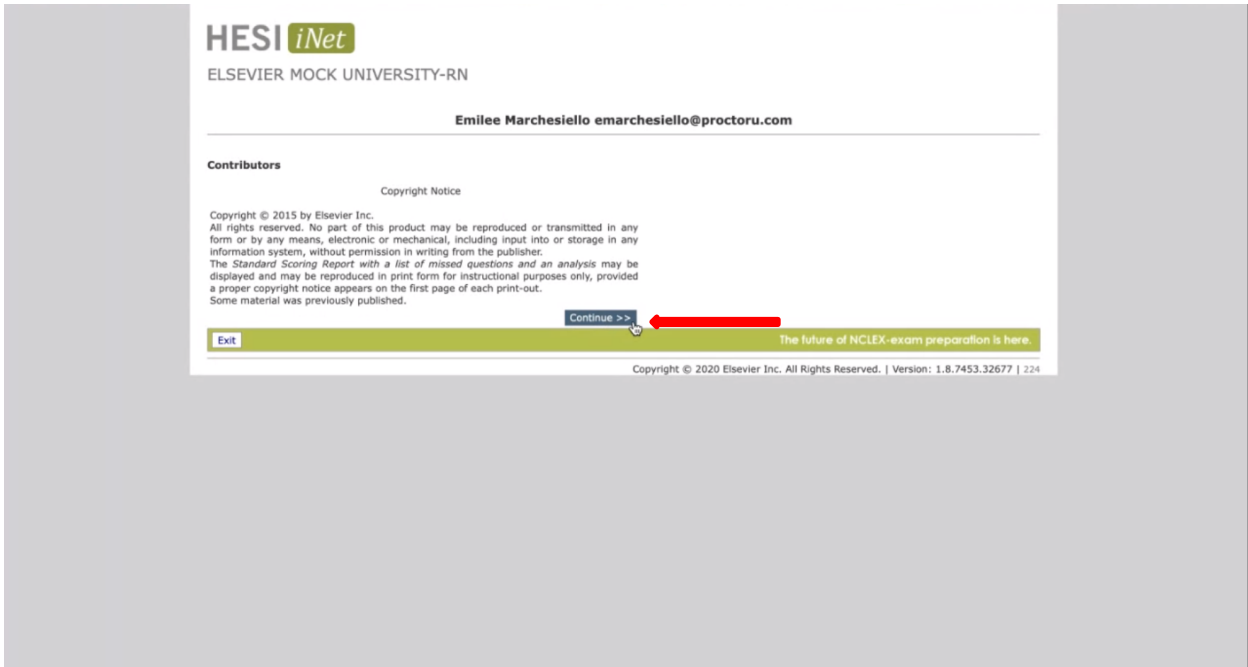

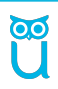

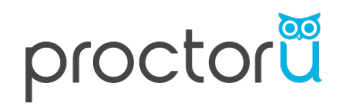

• **After reading the Disclosure Information and indicating your agreement by checking** *I agree,* **click the** *Continue* button.

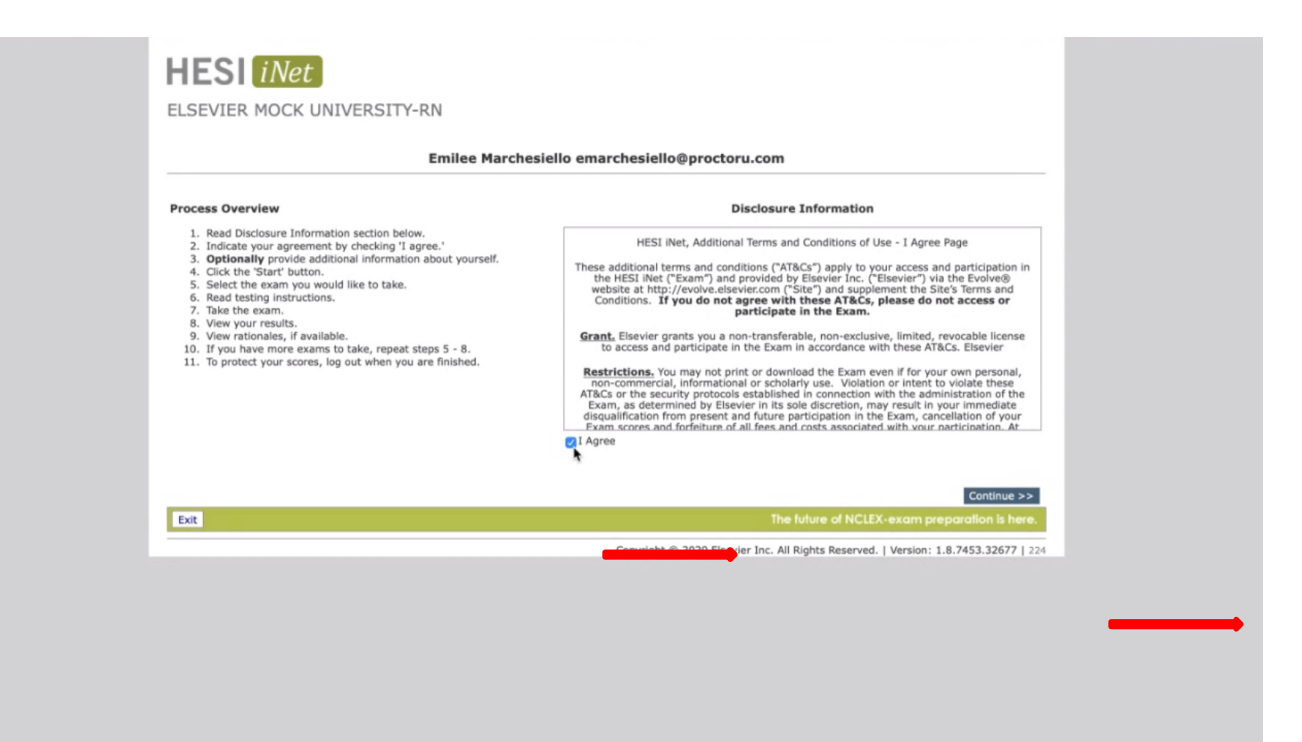

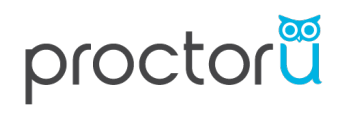

• **Click** *Take Exam*

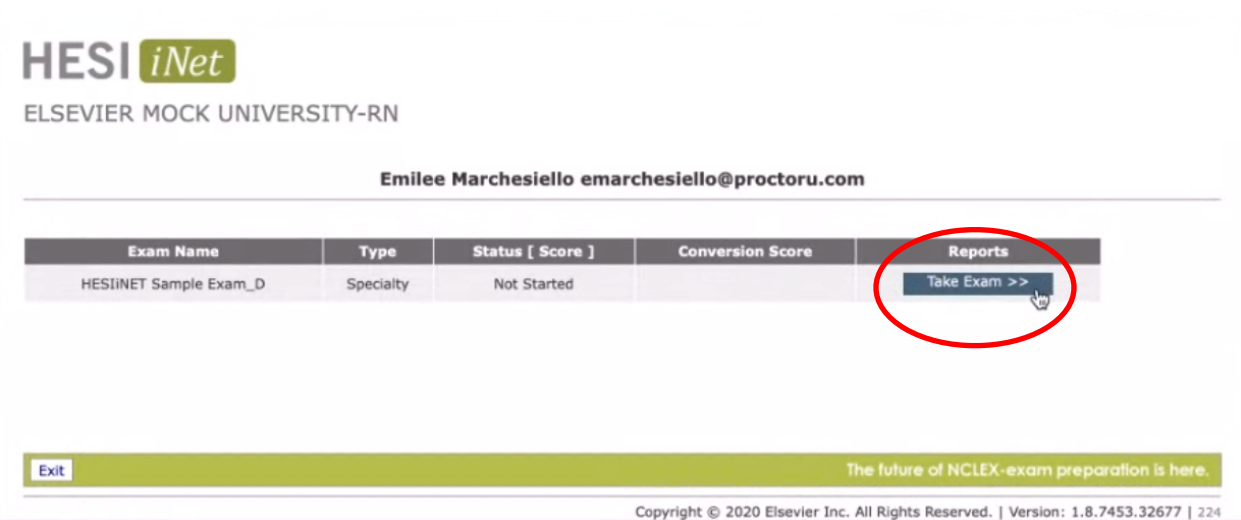

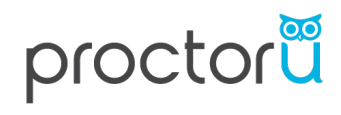

#### • **Review the Instructions and press** *Continue*

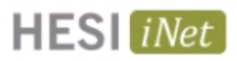

ELSEVIER MOCK UNIVERSITY-RN

#### Emilee Marchesiello emarchesiello@proctoru.com

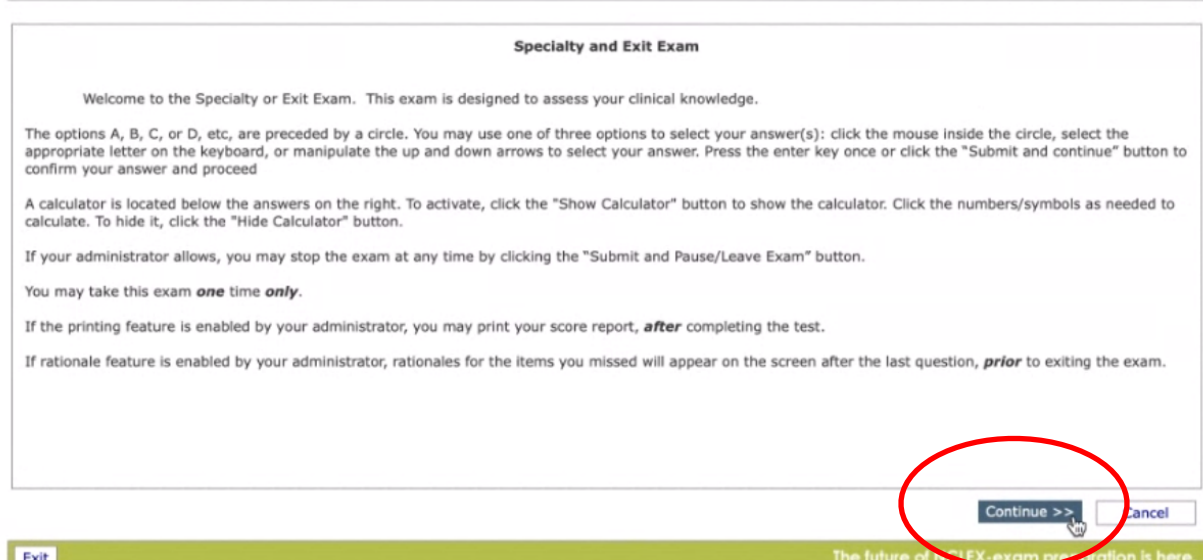

Copyright @ 2020 Elsevier Inc. All Rights Reserved. | Version: 1.8.7453.32677 | 224

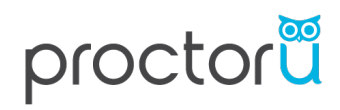

#### • **After answering each question, select** *Submit and Continue*

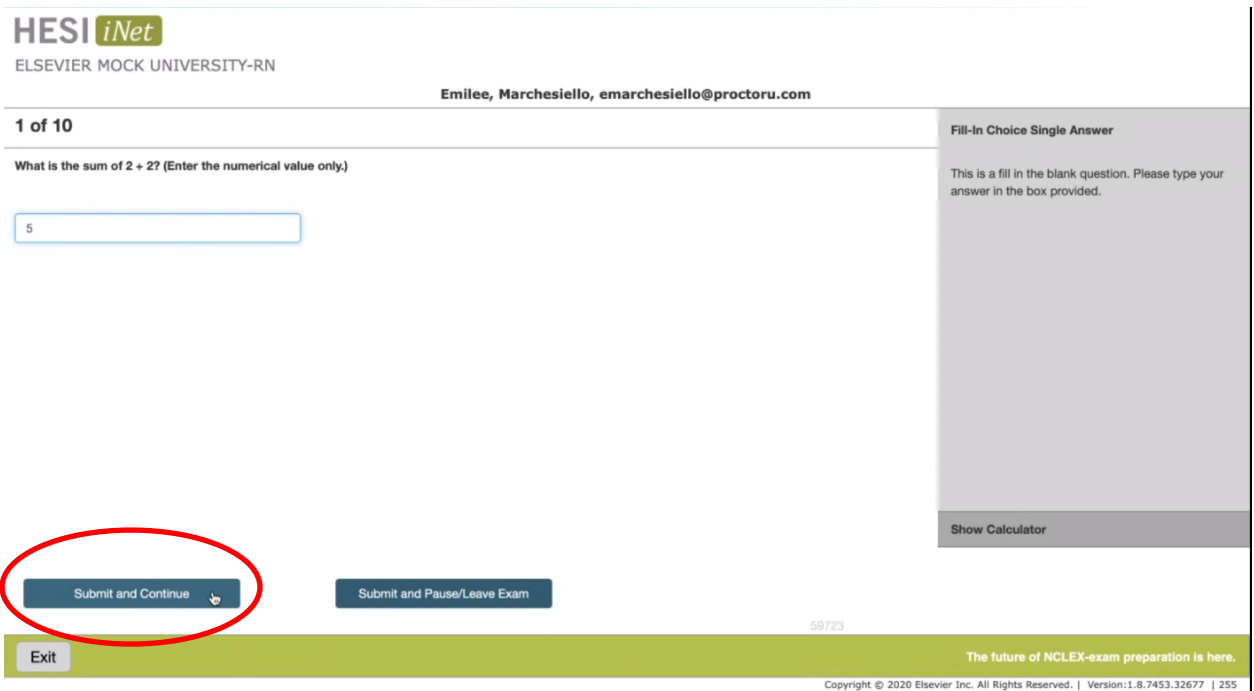

- **After completing and submitting all questions, a summary screen will generate.**
- **Be sure to Exit the HESI iNet system once completed**

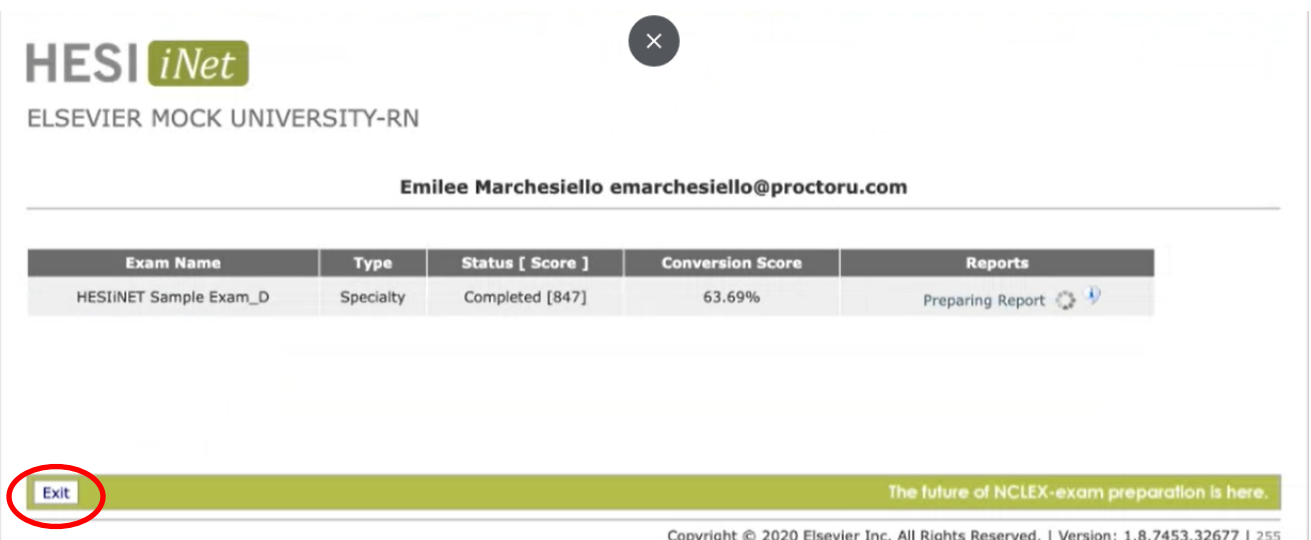

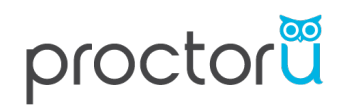

• **After pressing** *Exit,* **a pop-up will display confirming you want to exit the exam.** 

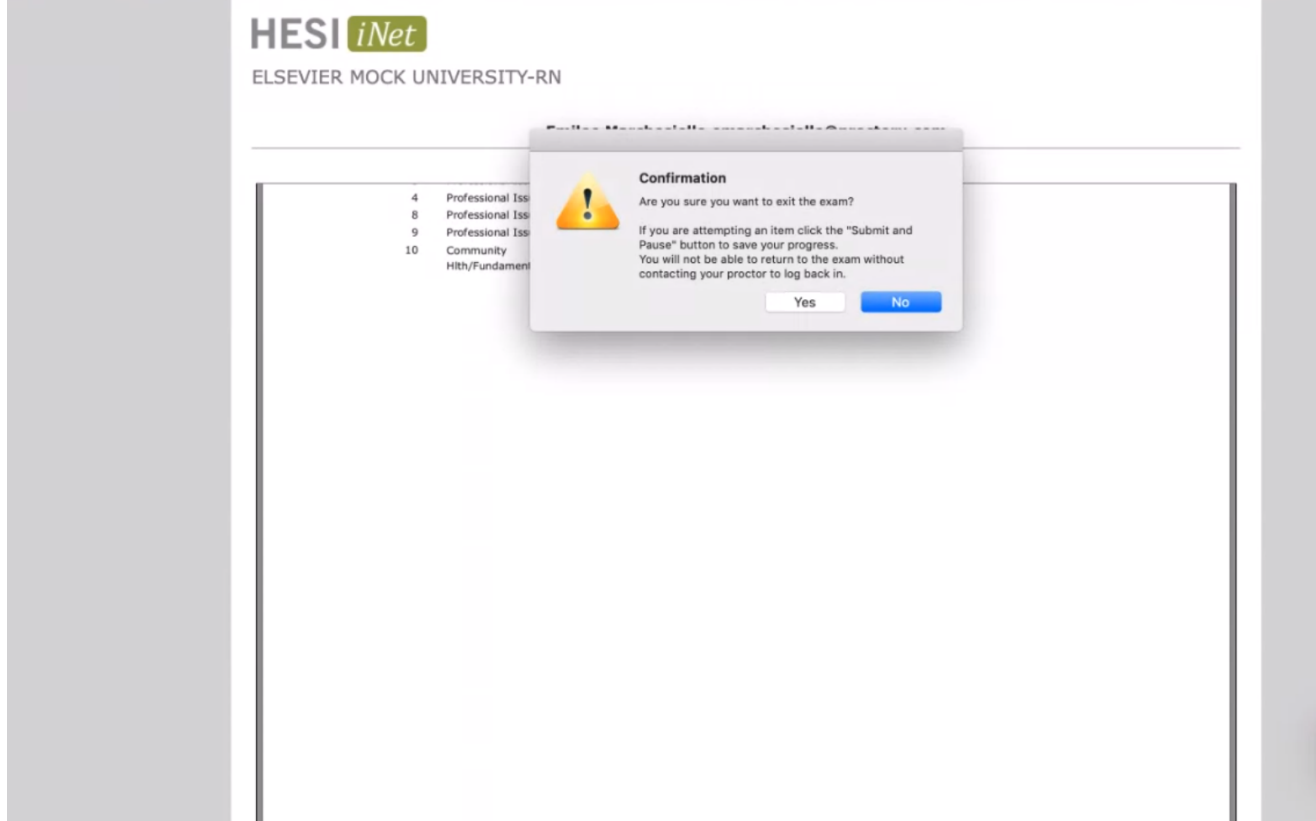

• **After exiting the exam, be sure to close the HESI – iNet tab AND your browser.** 

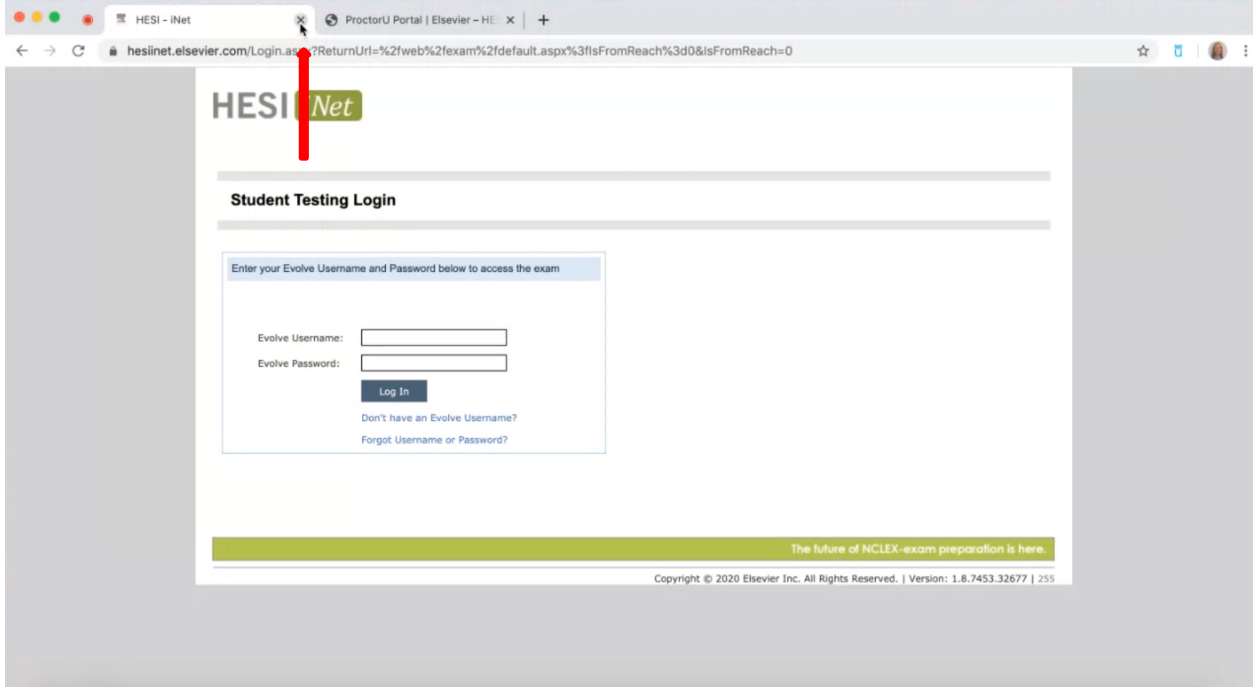

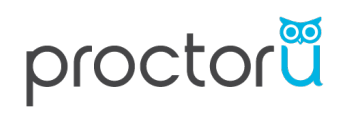

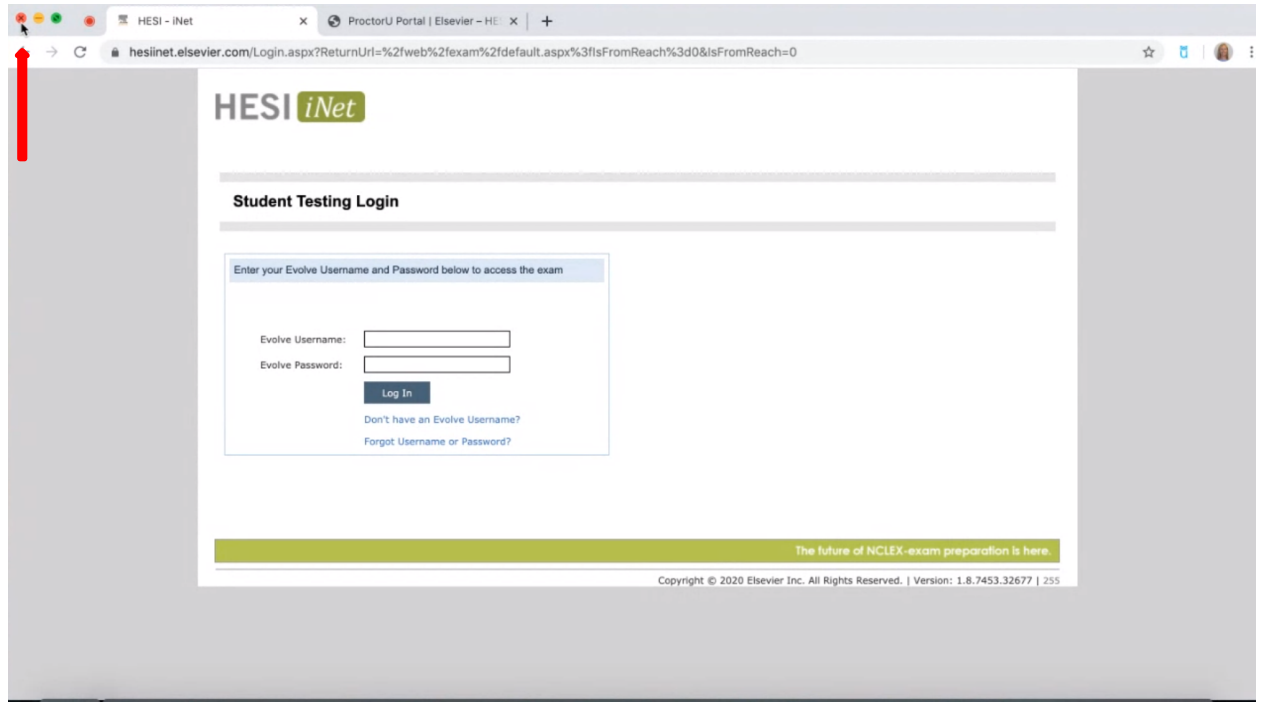

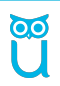